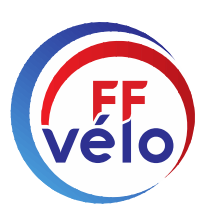

## Messagerie Outlook Office 365 Guide utilisateur

Commission numérique

À vélo, tout est plus beau!

## Son utilisation

Aucune installation nécessaire sur votre PC ou tablette ou smartphone.

Cette messagerie est accessible à partir de n'importe quel PC ou tablette ou smartphone et n'importe où.

Il suffit d'une connexion internet.

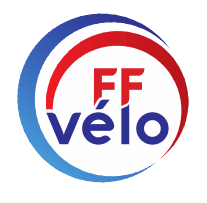

#### Mise en route - Connexion

#### Dans le moteur de recherche GOOGLE écrivez :

#### **Portail Office 365**

#### $\bigcirc$  Dans les proposition cliquer sur :

#### **Connexion Office 365 | Microsoft Office**

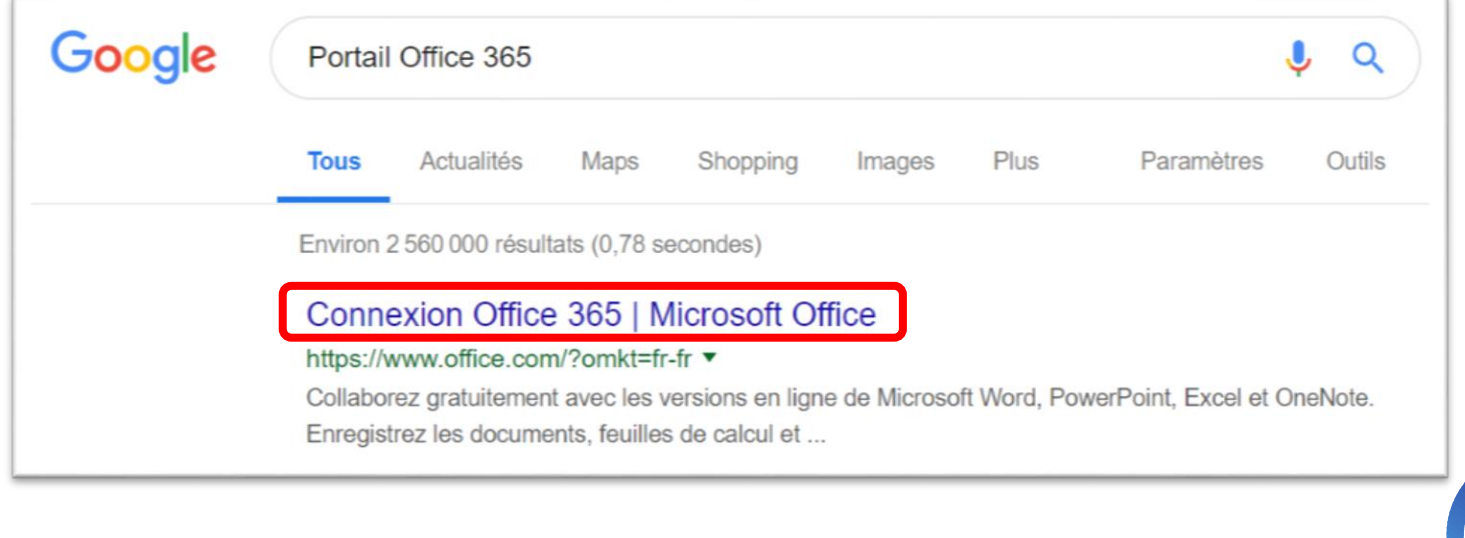

#### Mise en route - Connexion

#### Page d'accueil Office 365

Vous allez être dirigé vers une nouvelle page, cliquez sur « Connexion »

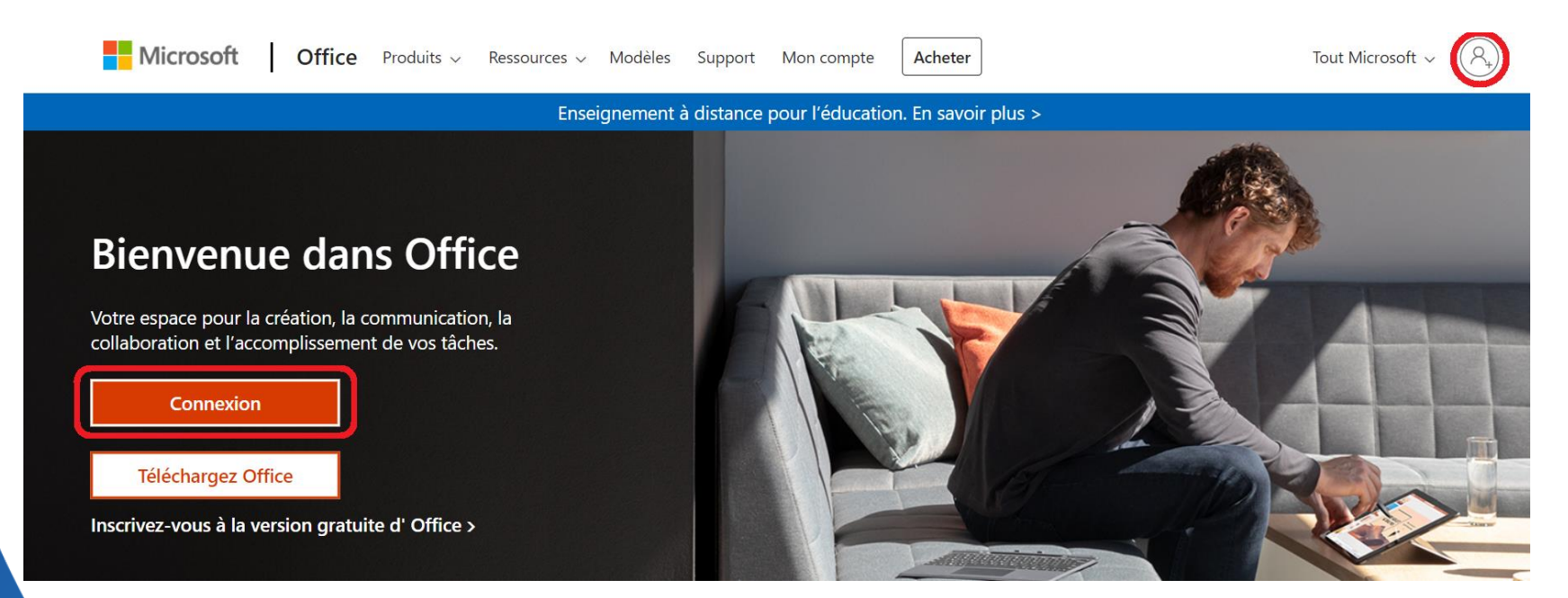

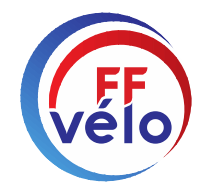

### Mise en route - Connexion

#### Page d'authentification

Entrez l'adresse mail fournie exemple : [departementXX-fonction@ffvelo.fr](mailto:departementXX-fonction@ffvelo.fr)

 $\heartsuit$  Puis cliquez sur "Suivant"

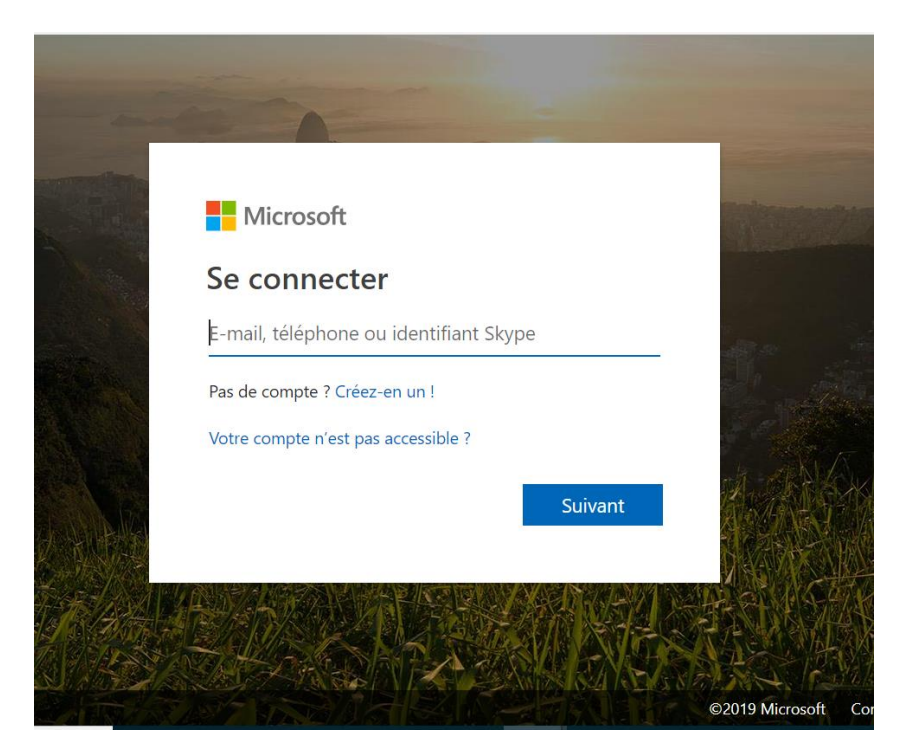

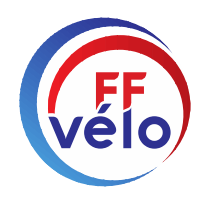

### Mise en route - Connexion

#### Page d'authentification

Entrez le mot de passe Puis cliquez sur "Se connecter"

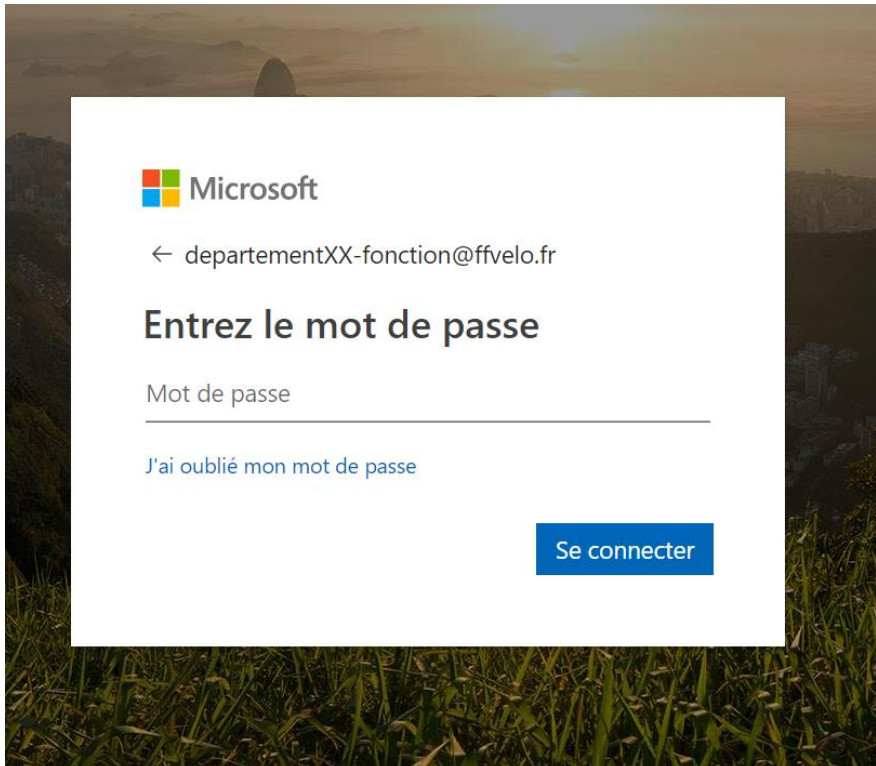

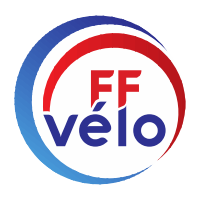

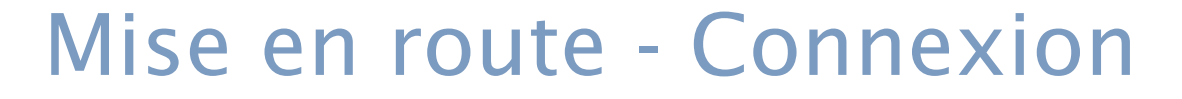

#### **Sur vos appareils** vous pouvez valider : OUI Sur des appareils qui ne sont **pas les vôtres** : NON

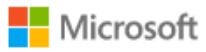

departementXX-fonction@ffvelo.fr

#### Rester connecté?

Cela vous permet de réduire le nombre de fois où vous êtes invité à vous connecter.

Ne plus afficher ce message

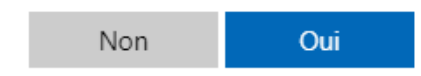

 $\bigcirc$  Il se peut que l'on vous demande le fuseau Horaire : O Paris Bruxelles dans le menu déroulant  $\heartse$  Renseigner tout en validant

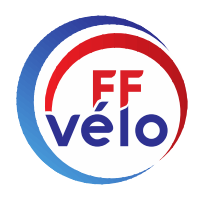

# Applications Office 365

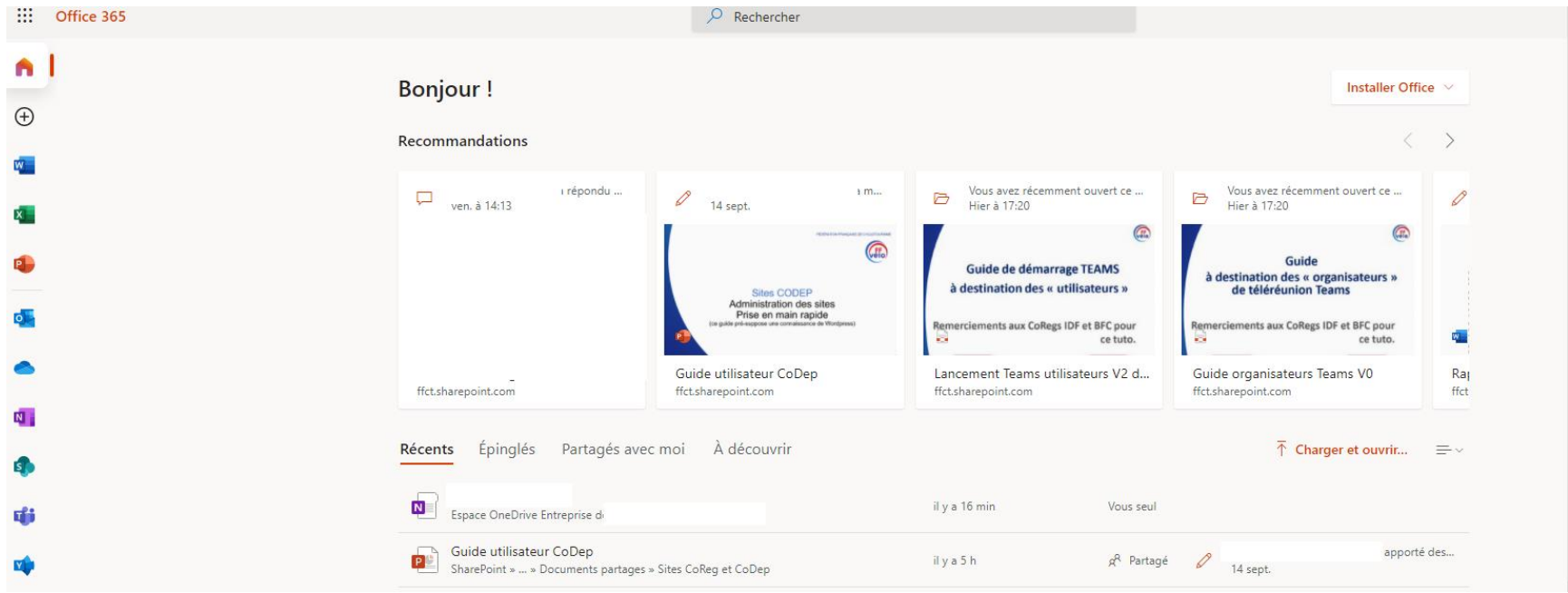

#### Mettez le **lien en favori**, il vous permettra de retourner rapidement sur cette page d'accueil.

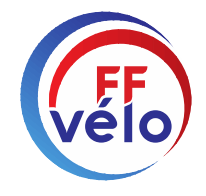

# Office 365 | Outlook

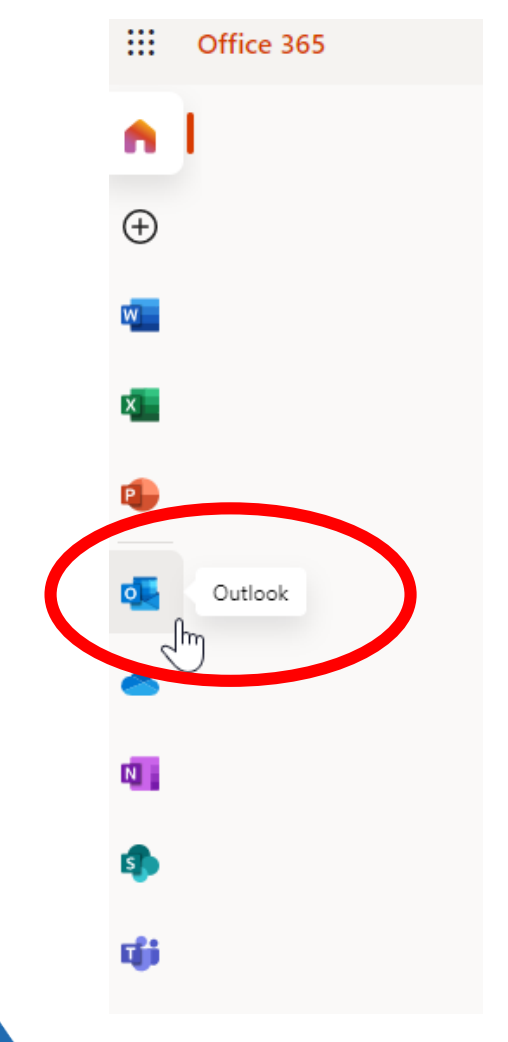

- Tout ce qui vous est proposé ci-dessus est accessible d'un simple clic.
- $\circlearrowright$  Ce qui nous intéresse c'est l'application : **Outlook**
- $\heartsuit$  Regardez bien ce petit logo bleu, c'est celui de l'application de messagerie Office 365.

Cliquez dessus.

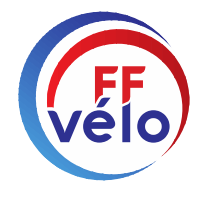

## Office 365 | Votre page Outlook

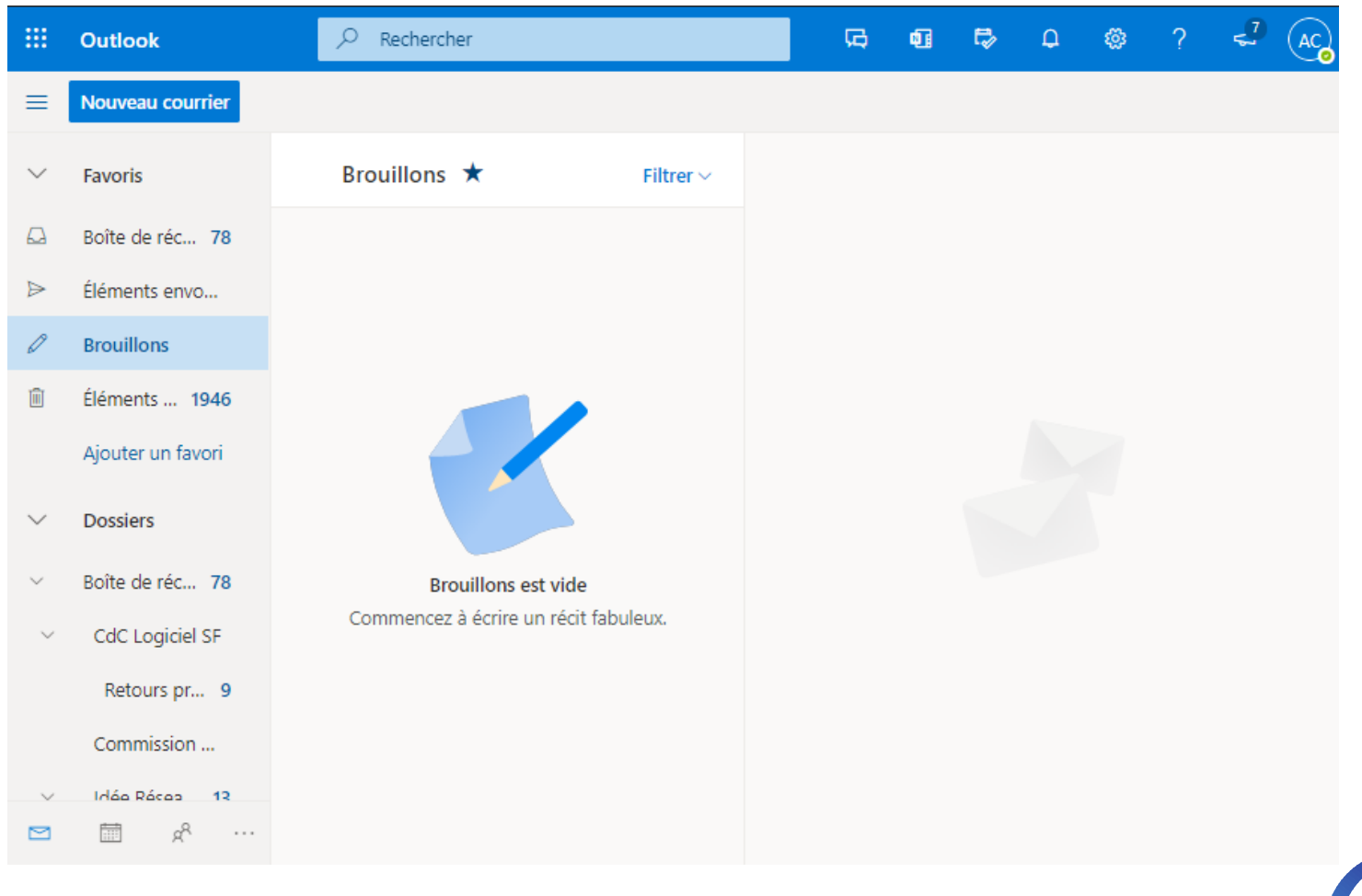

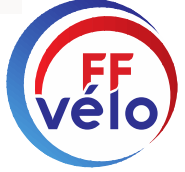

### Office 365 | Votre page Outlook

#### Il y a deux semaines

Dominique LAMOULL...  $\leftarrow$ Le Événement. Loudéac capitale cycl 19/10/2018 Yves On le vais donc demander au télég...

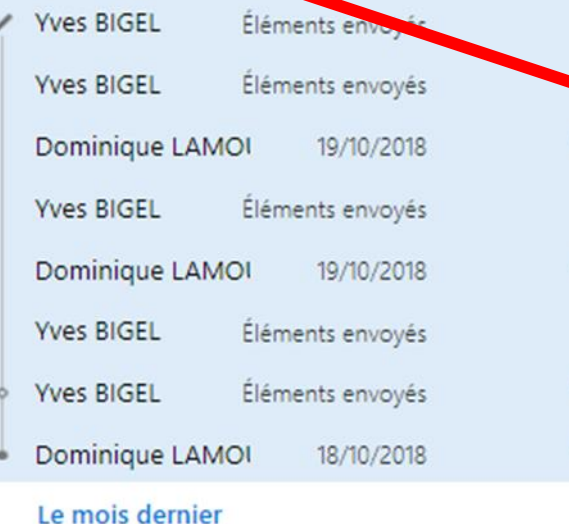

Lorsque vous avez une petite flèche sous le nom d'un expéditeur, en cliquant dessus, vous pouvez visualiser tous les expéditeurs de messages qui sont en rapport avec celui-ci

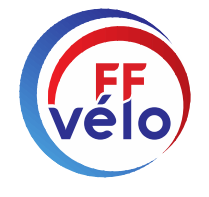

# Office 365 | Outlook

#### Menu

- $\circledcirc$  Pour visualiser vos mails ou répondre, vous devez cliquer sur Boîte de réception.
- Le reste en dessous je vous laisse le découvrir, mais ça ressemble aux autres messageries, il y a les mêmes outils.

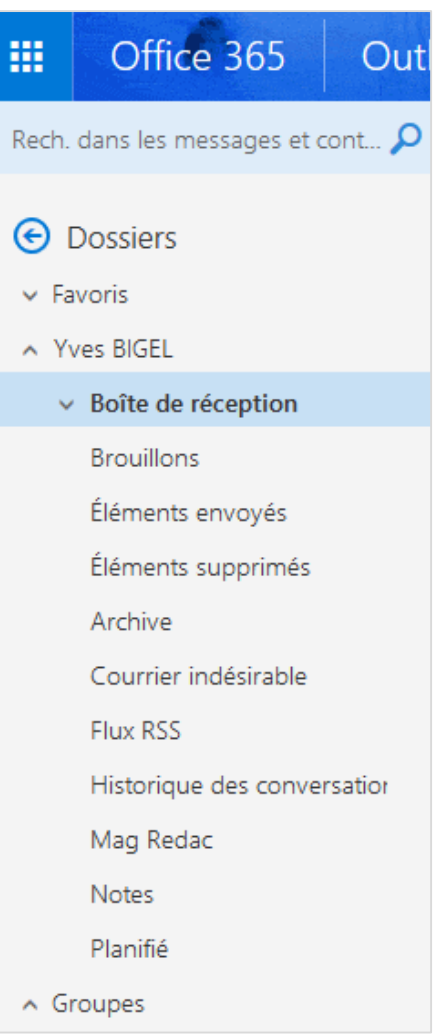

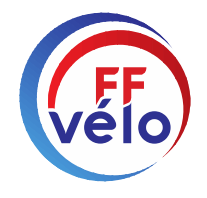

# Office 365 | Outlook

#### Sous-menu

- $\circ$  Cliquer sur le petit  $\vee$  à gauche de Boîte de réception
- $\overline{C}$  Faites un clic droit sur Boîte de réception
- Dans le menu déroulant cliquez sur « Créer un sous dossier » et validez. Dans ce sous dossier vous pourrez ranger tous les mails se rapportant à celui-ci.
- $\circledcirc$  Vous pouvez créer autant de sous-dossiers que vous le souhaitez
- $\circledcirc$  Vous pouvez créer des sous dossier de sous dossier ex : CDF et en dessous CDF Janvier etc.

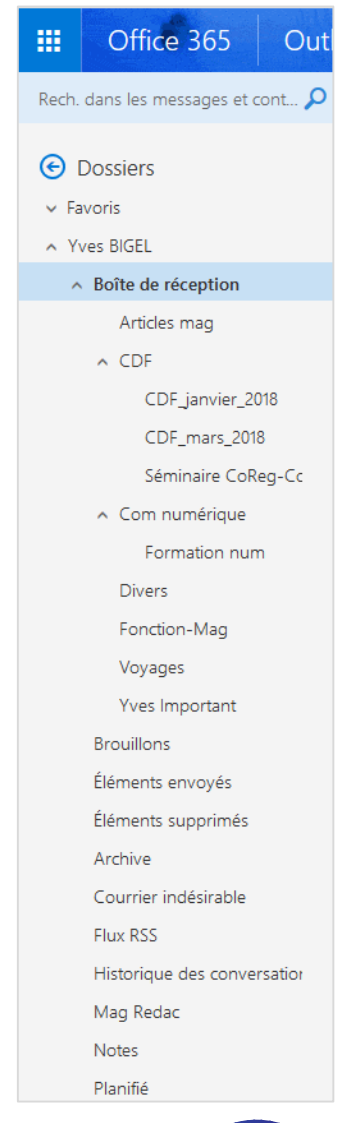

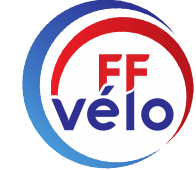

# Office 365 | Outlook

ook A gauche, vous cliquez pour faire apparaître le corps du message,  $\bigoplus$  Nouveau |  $\vee$ Supprimer Archiver Courrier indésirable | V Ranger Déplacer vers V Catégories V apparaît en haut le menu que vous  $\alpha$ **Prioritaire** Autres Filtrer v Information - torn voyez. Suivant : Aucun événement n'est prévu pour l Agend Déplacer vers la boîte de réception Autres **Yves BIGEL** Vous cliquez sur la petite flèche de Toujours déplacer vers la boîte de réception Autres Olivier SINOT Hier, 10:20 Information - formation Unice 365 mar 101 CDE déplacer vers, apparait le menu Olivier SINOT % Justement de jour férié est intéressant parmi qu'il perme... Articles mag déroulant et là vous verrez Je vois avec Ano Bertrand HOUILLON ち 自 Voyages apparaître vos sous dossiers. CCTS BREVETS EMILE MARCHAL 2018 de 50 km mar. 08:56 Cordialement Formation num Pour des idées de sorties Cordialement, Fédération franç. Com numérique  $\circledcirc$  Si certains n'apparaissent pas au lundi Fédération franc **Divers Yves BIGEL Comi** Anonh PHETRAMPHAND  $\triangleq$ début ou par manque d'utilisation, Président comm Boîte de réception Formation 365 lun. 13:23 cliquez sur 06 01 96 40 01 Yves, Pour faire écho à notre appel de ce matin. J'ai des t. Yves Important Séminaire CoReg-CoDep Nouveau dossier Déplacer tous les messages de... Déplacer vers un autre dossier...

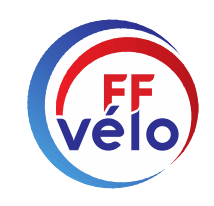

## Office 365 | Outlook

#### Envois des messages

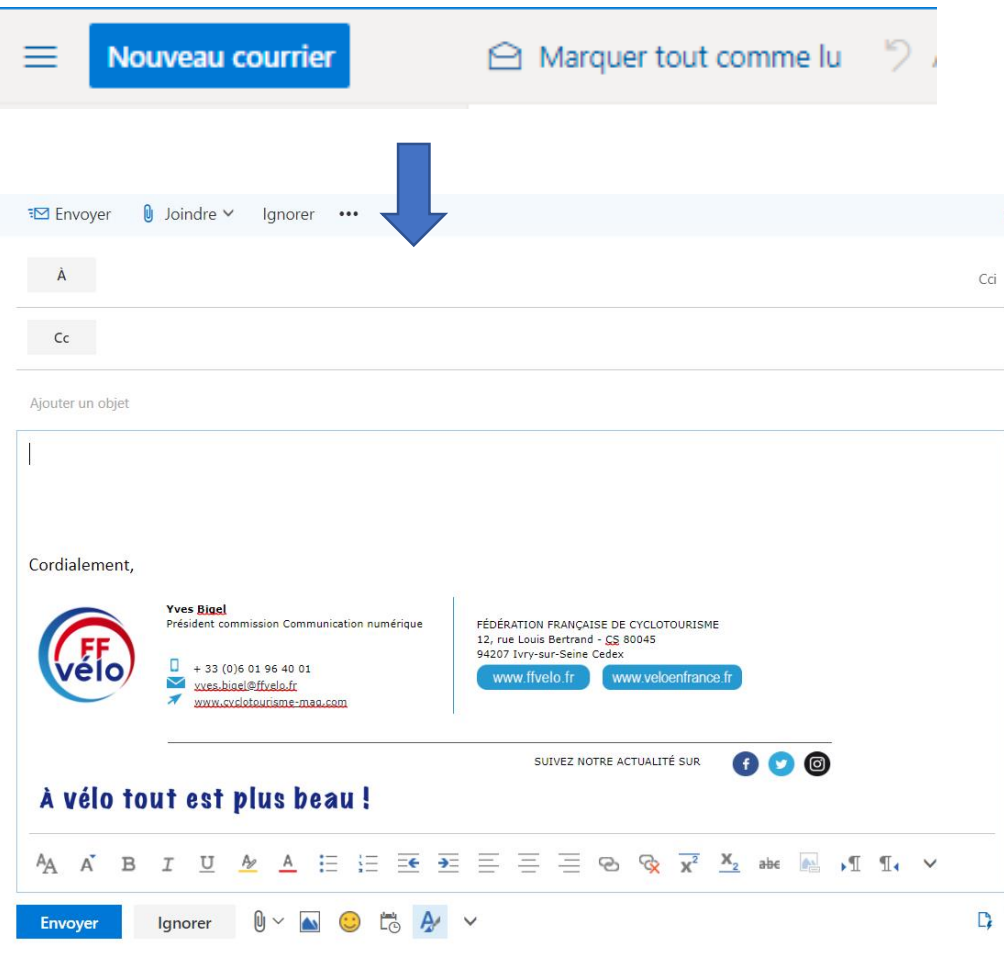

Il vous suffit de cliquer sur « Nouveau courrier », c'est pareil que toutes les messageries exceptée la disposition des outils de  $\Box$  rédaction.

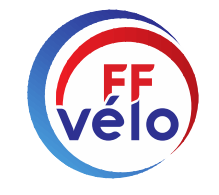

### Raccourci Teams

#### **1/ En cliquant sur l'icône,**

Il vous sera proposé de télécharger l'application ou d'utiliser la version Web (cf. planche précédente)

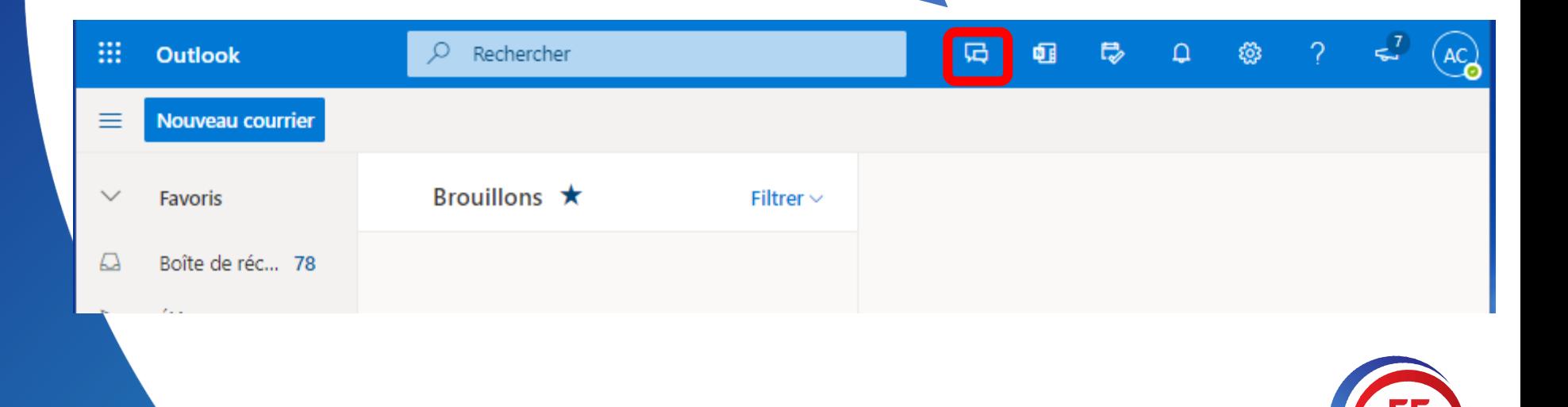

# Raccourci Calendrier et To Do List

#### **1/ Dans le menu en haut à droite, cliquez sur l'icône**

Il vous sera proposé de télécharger l'application ou d'utiliser la version Web (cf. planche précédente)

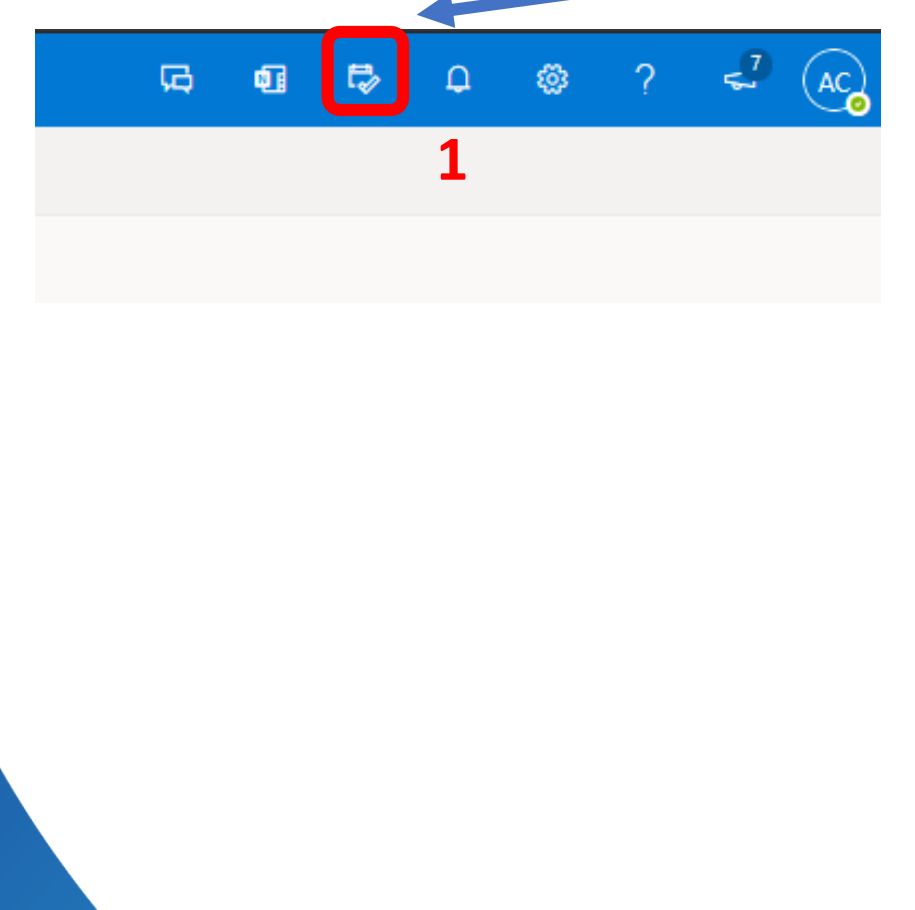

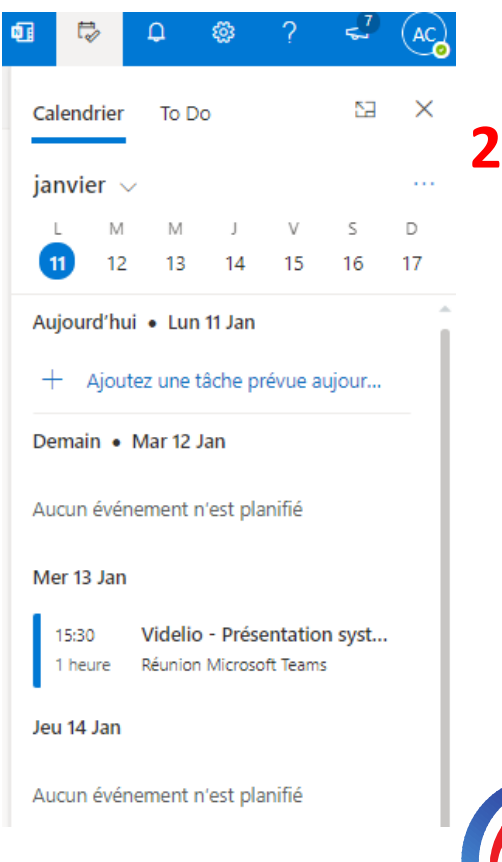

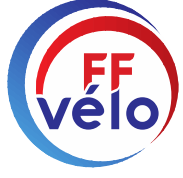

# Créer une liste de diffusion

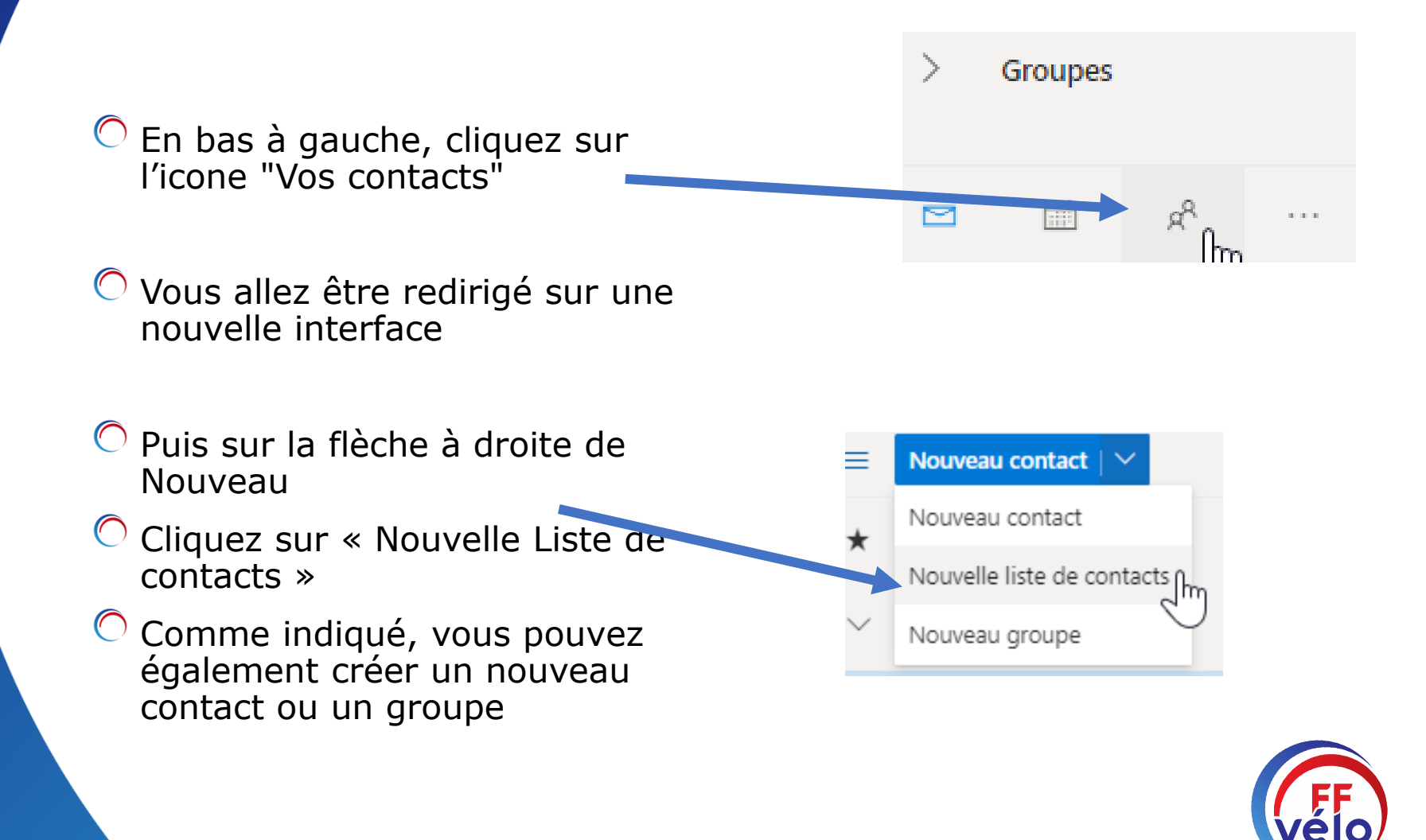

## Créer une liste de diffusion

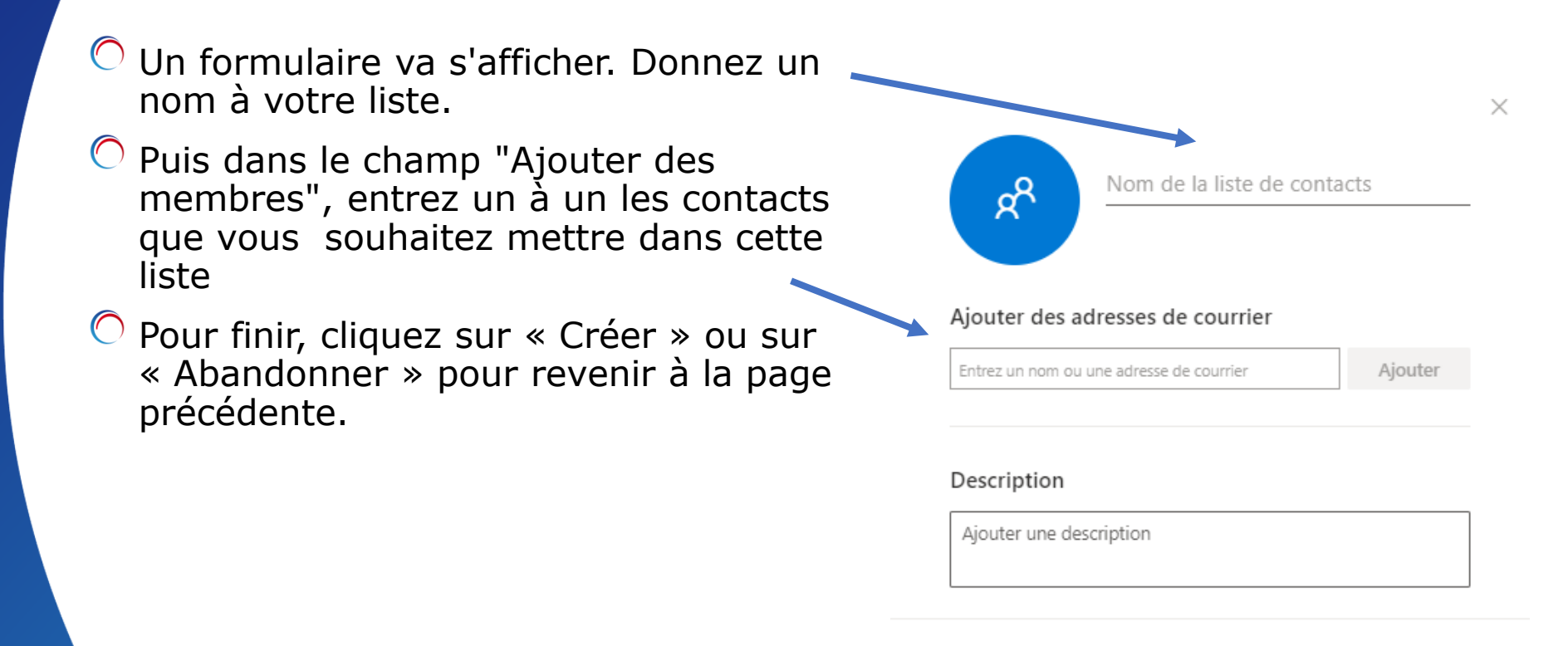

Créer

Abandonner

### Modifier une pièce jointe dans un message

C Cliquez sur la pièce jointe, puis sur "Modifier et répondre".

Apparaît Word, que vous connaissez. Vous apportez les modifications que vous souhaitez.

 $\overline{C}$  Cliquez sur l'icone entouré ci-dessous. Les modifications sont enregistrées automatiquement.

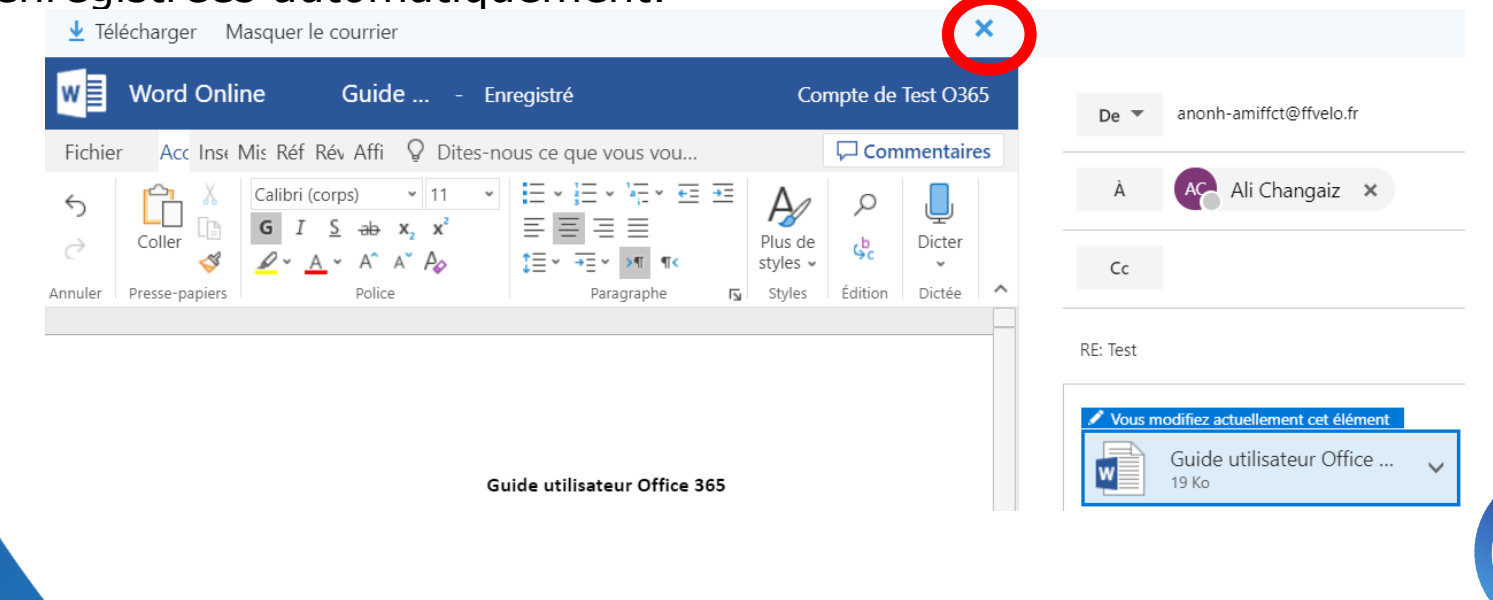

### Modifier une pièce jointe dans un message

 $\degree$  Le message apparaît comme ci-dessous, cliquez sur le petit crayon, puis envoyer.

Vous n'avez plus besoin de télécharger un document sur votre PC, de le modifier et de le renvoyer dans un nouveau mail.

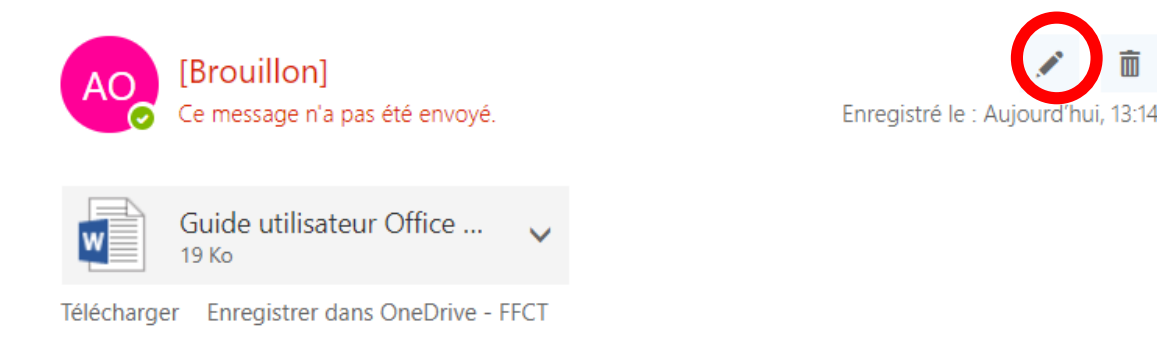

 $\cdots$ 

Pour tout le reste, n'hésitez pas à fouiller partout pour trouver les réponses à vos questions : utilisez le point d'interrogation en haut à droite et posez vos questions ! Maintenant Questions / Réponses.

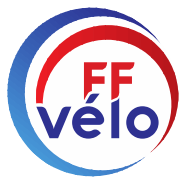

## Pièce jointe

Comment voulez-vous partager ce fichier?

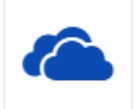

Charger et partager sous la forme de lien OneDrive Téléchargez des fichiers dans le dossier Pièces jointes dans OneDrive de sorte

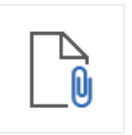

Joindre une copie Les destinataires reçoivent une copie pour révision.

Le message apparaît comme ci-dessous, cliquez sur le petit crayon, puis envoyer.

Vous n'avez plus besoin de télécharger un document sur votre PC, de le modifier et de le renvoyer dans un nouveau mail.

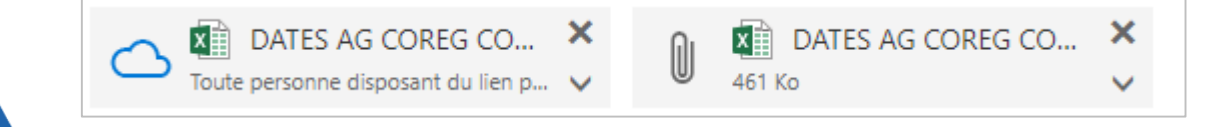

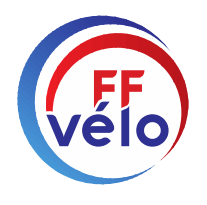

## Raccourci pour accéder à toutes les pièce jointes

 $\nabla$  Eiltron  $\nabla$ 

pdf<br>#00#

2021-00074708.pdf

Toutes les pièces jointes

Photos

Fichiers

**Dossiers** 

**Brouillons** 

Plus

Boîte de réception

Éléments envoyés

Éléments supprimés Courrier indésirable

网

 $\Box$ 

Cliquer sur l'icone entourée en rouge

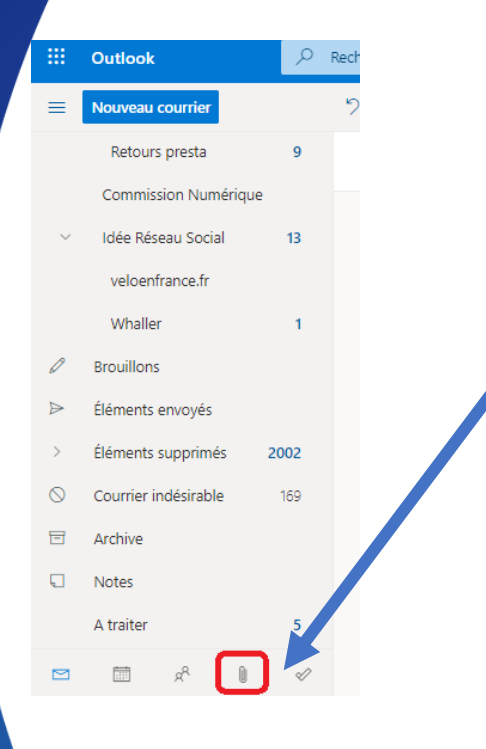

Vous allez être redirigé vers une page avec la liste de toutes les pièce jointes (photos/fichiers) échangées par mail

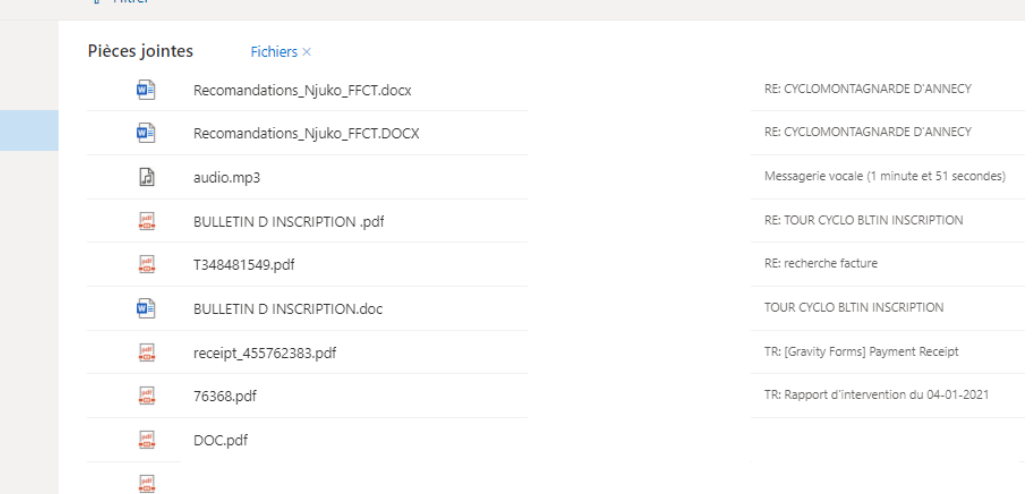

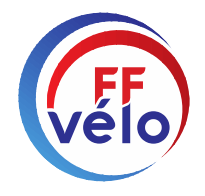

# Signature électronique

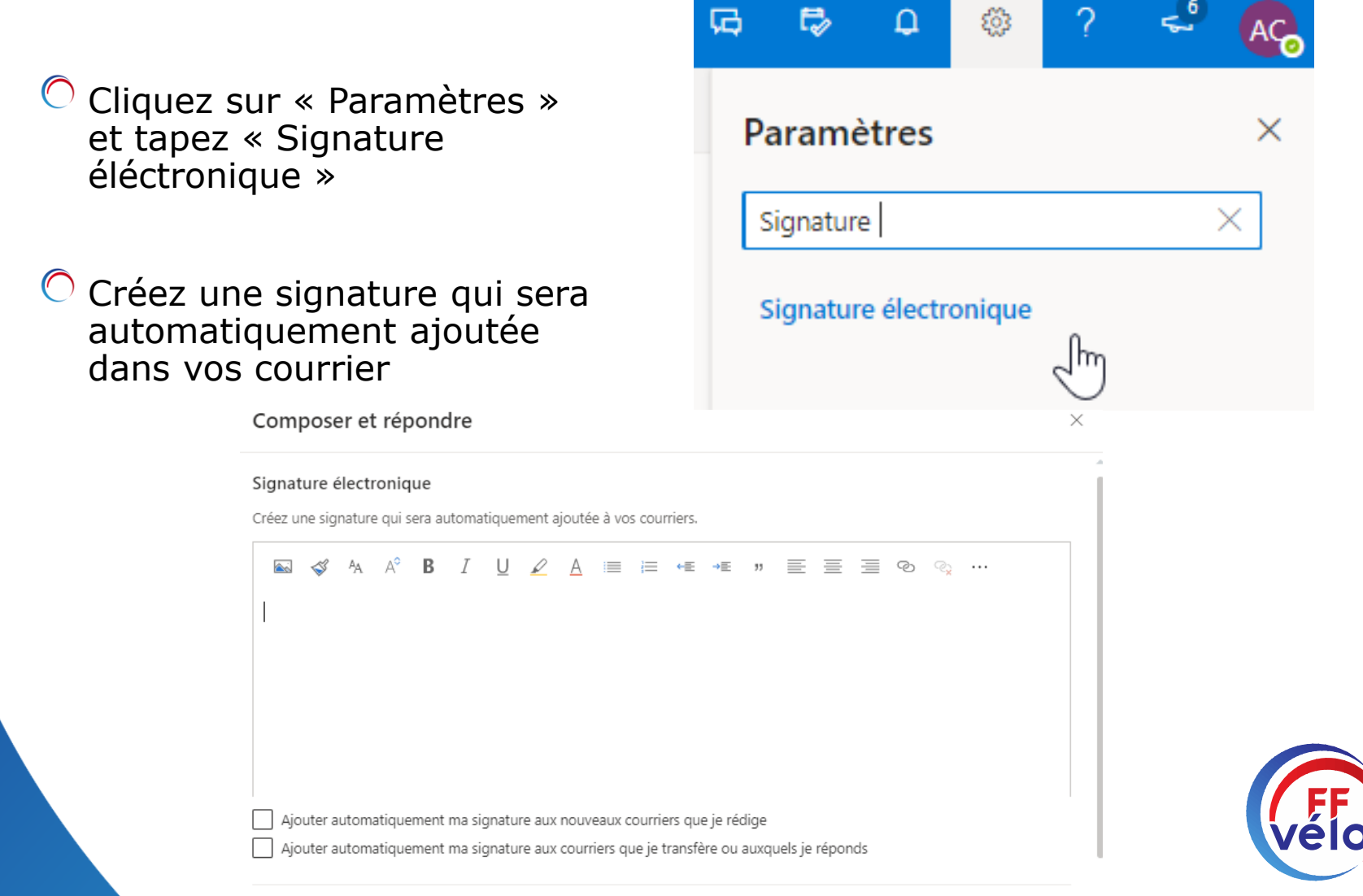

## Réponse automatique

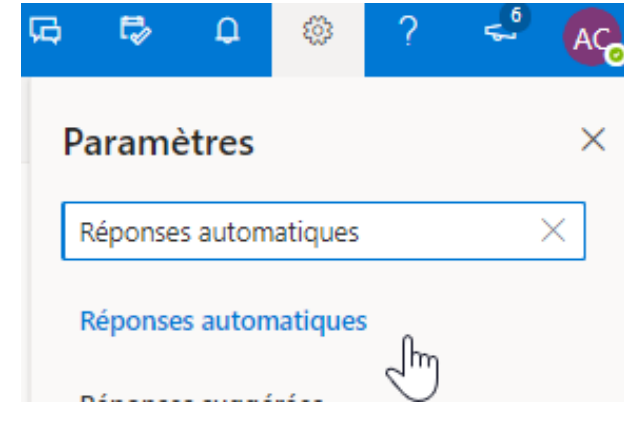

#### Réponses automatiques

Utilisez les réponses automatiques pour prévenir d'autres personnes que vous êtes en vacances ou ne pouvez pas répondre à vos courriers. Vous pouvez configurer les réponses de manière à ce gu'elles commencent et se terminent à une heure précise. Sinon, elles continuent d'être envoyées jusqu'à ce que vous les désactiviez.

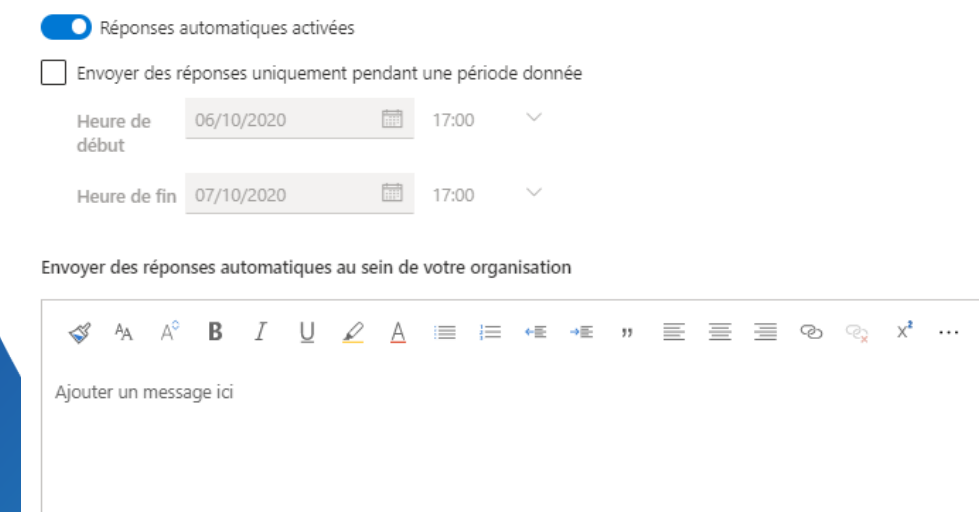

- Allez dans « Paramètres »
- Ecrire « Réponse automatique » et cliquez sur la proposition.

Cliquez sur l'option Activer les réponses automatiques

 $\times$ 

- Vous n'avez plus qu'à remplir le champ que vous voyez à côté. Puis enregistrez.
- $\overline{O}$  A chaque envoi votre destinataire sera avisé de votre absence. **2**

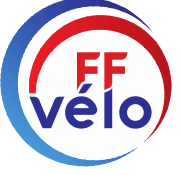

# Créer un calendrier partagé

 $\overline{C}$  1. Cliquez sur l'icone "Calendrier" en bas à gauche

2. Cliquez sur « Ajouter un calendrier » et suivre les instructions qui sont indiquées à l'écran

Mes calendriers Calendrier Afficher uniquement Partage et autorisations **3**  $Cov(1)$ 

3. Puis clic droit sur le nouveau nom. Dans le menu déroulant, cliquez sur « Partage et autorisations »

4. Puis entrez un contact et valider, vous faites les ajouts un par un. Vous pouvez aussi attribuer des droits.

Partage et autorisations

#### **Calendrier**

**2**

 $\sqrt{2}$ 

 $\mathsf{S}$ D

 $\overline{z}$  $10 - 11$ 

 $\overline{7}$ 

-9

14 15 16 17 18

20 21 22 23 24 25

27 28 29 30 31

Ajouter un calendrier

Mes calendriers

 $5\qquad 6$ 

 $\triangleright$ 

ш

Outlook

octobre 2020

M

29 30

 $13$ 

19

葷

Nouvel événement

 $M J V$ 

Envoyer une invitation de partage par courrier. Vous pouvez choisir le niveau d'accès à autoriser et modifier les paramètres d'accès à tout moment.

Entrez une adresse de courrier ou le nom d'un contact

Partager

**4**

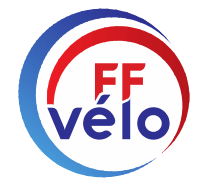

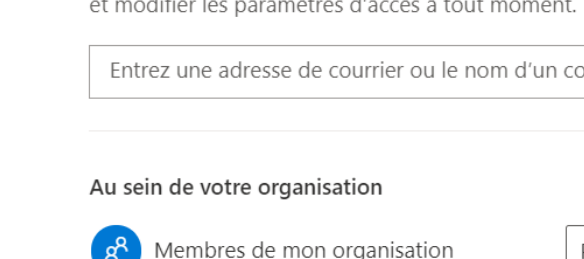

ム

# Transfert de courrier

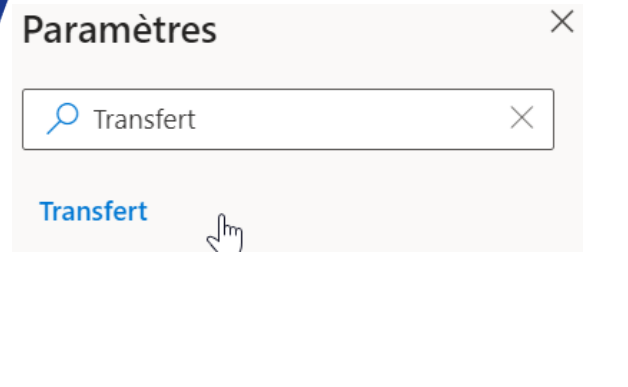

#### **Transfert** Vous pouvez transférer votre courrier à un autre compte. Activer le transfert Transférer mon courrier à : Entrer une adresse de courrier

Conserver une copie des messages transférés

 $\overline{C}$  Cliquez sur « Paramètres » puis saisir : Transfert

 $\heartsuit$  Puis cliquez sur : Transfert

- Cliquez sur « Activer le transfert ». Entrez votre adresse mail personnelle. Conserver une copie. Cliquez sur « Enregistrer »
- Pour arrêter, cliquez sur « Abandonner »

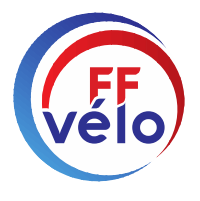

### Utilisation SharePoint

- $\bullet$  Possibilité de modifier des documents sans avoir à les télécharger sur votre appareil. Pas de place occupée inutilement sur votre PC.
- $\heartsuit$  Pour celui qui doit centraliser les documents mis à jour : c'est fini.
- $\heartsuit$  Un document déposé dans SharePoint peut être modifié par toutes les personnes habilitées dans le groupe.
- Gain de temps pour le secrétaire qui réceptionne un seul document (modifié) au lieu de 15 et sans correction pour lui (normalement).
- $\bigcirc$  Le document mis dans SharePoint est accessible à tout moment.
- $\heartsuit$  Pourquoi ? Parce que c'est déposé dans un Cloud.
- $\overline{O}$  Qu'est-ce qu'un Cloud : c'est un espace de stockage virtuel.

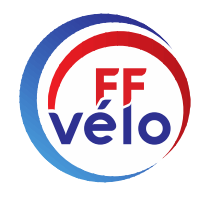

#### Début SharePoint

 $\degree$  Cliquez sur le raccourci que je vous ai fait mettre en place dans vos favoris et qui vous ouvre la page suivante :  $\frac{1}{2}$  Office 365

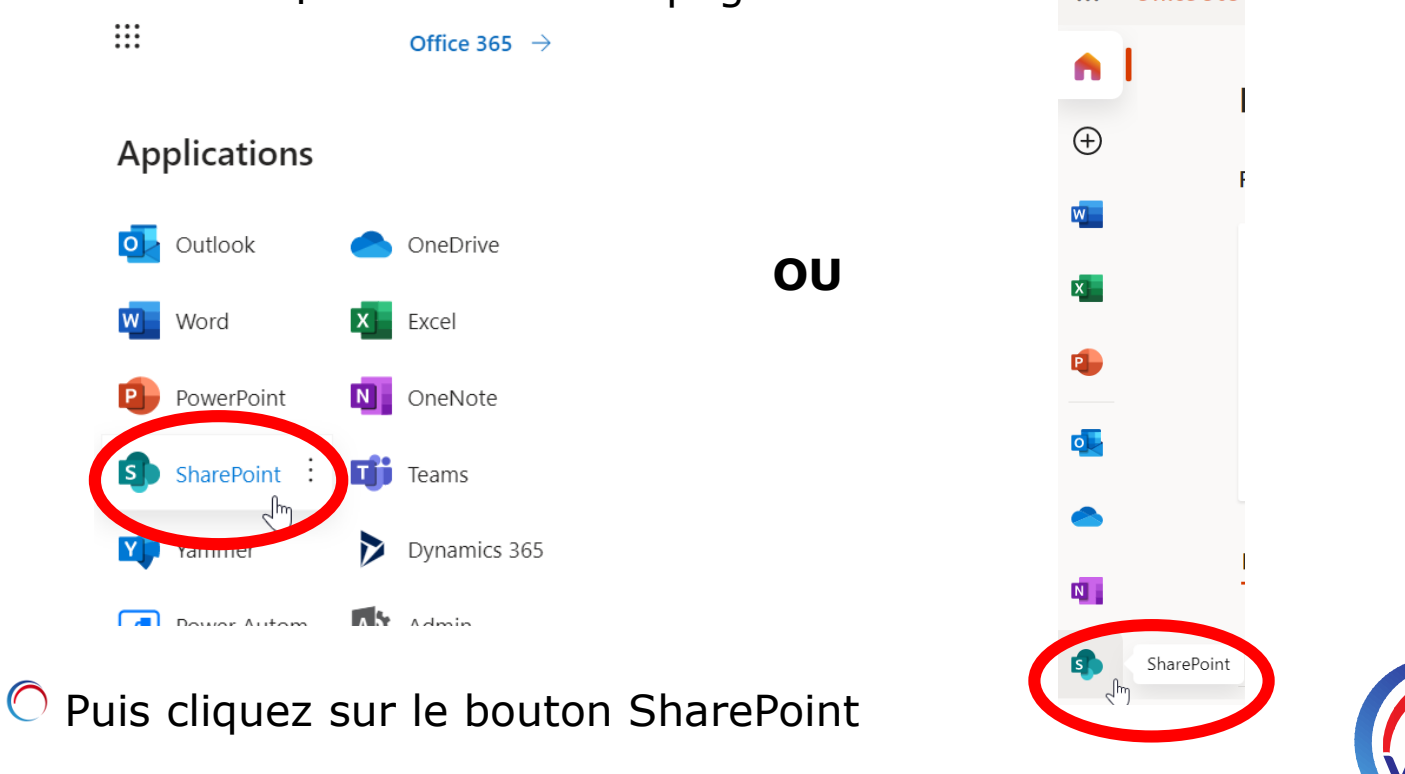

#### Ouverture Menu

 $\bigcirc$  Voici le menu à votre disposition sous Suivis, cliquez sur le nom de votre région ou département.

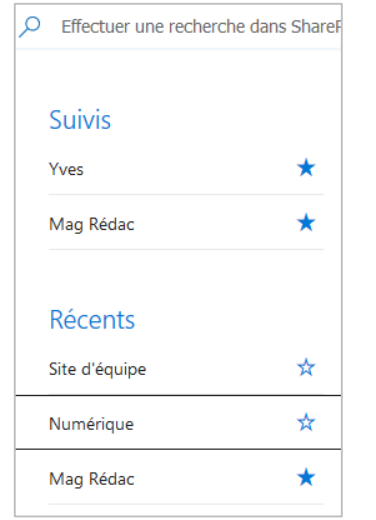

 $\overline{\mathcal{O}}$  Voici le menu à votre disposition sous Suivis, cliquez sur le nom de votre région ou département.

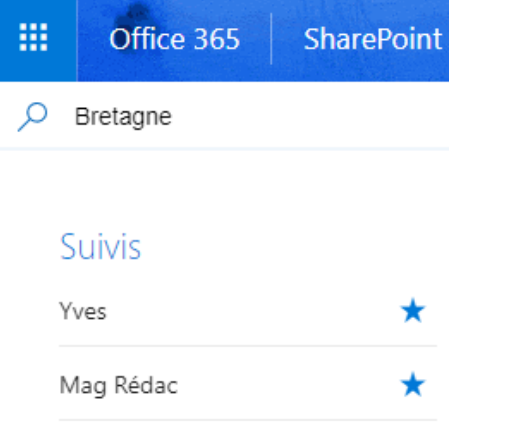

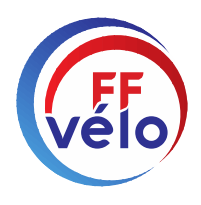

#### Ajouter un favori

- Créez un favori à cet instant, il vous permettra de revenir rapidement à cette page.
- Voici ce que vous verrez apparaître, à savoir le menu de gestion de votre groupe.
- Les documents que vous souhaiterez déposer devront l'être dans : documents

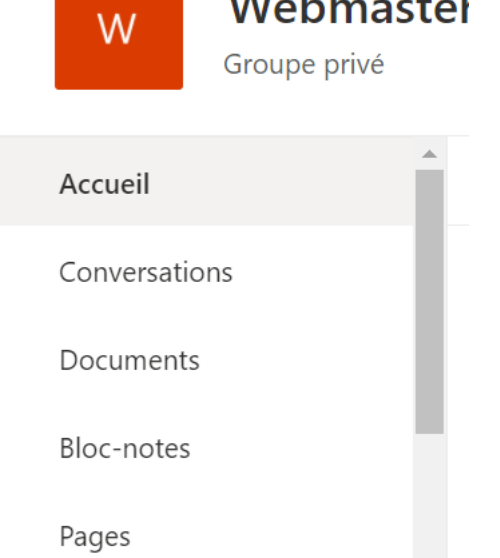

Contenu du cite

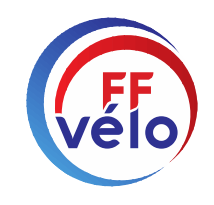

#### Voici ce que vous verrez apparaître

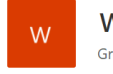

collègues en temps réel. <sup>1</sup>

#### $\star$  Suivi Webmasters Groupe privé A 22 membres  $+$  Nouveau  $\sim$  $\overline{\uparrow}$  Charger  $\vee$   $\overline{\boxplus}$  Modifier en mode grille  $\overline{\mathbb{G}}$  Synchroniser  $\cdots$  $\equiv$  Tous les documents  $\vee$   $\Box$  (i)  $\angle$ Accueil Conversations Documents Documents  $\Box$  Nom  $\vee$ Modifié par  $\vee$ Modifié  $\vee$  $+$  Ajouter une colonne  $\vee$ Partagé avec nous Sites CoReg et CoDep 22 juillet Ali Changaiz  $\times$ **I**D Microsoft Teams 22 juillet Ali Changaiz  $T$  Teams Créez une équipe pour votre groupe Microsoft 365 et communiquez avec vos

- Dans le menu déroulant de nouveau, vous verrez tout ce que vous pouvez créer, document seul ou fichiers.
- Dans charge, vous pouvez télécharger des documents ou fichiers enregistrés sur votre appareil.
- Pour ajouter plusieurs fichiers dans un nouveau dossier, cliquez sur Nouveau puis Dossier, donnez lui un nom, puis glisser/déposer vos documents dans le dossier créé.
- Dans cette partie, vous pouvez faire glisser des documents et (ou) fichiers sans avoir à passer par la création d'un nouveau dossier cidessus.

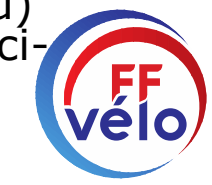

## SharePoint - Ouverture Menu

#### Ouvrir un document dans un dossier

Un clic sur un dossier, l'ouvre et vous voyez tous les documents qu'il contient.

Vous voyez que la barre de menu a changé.

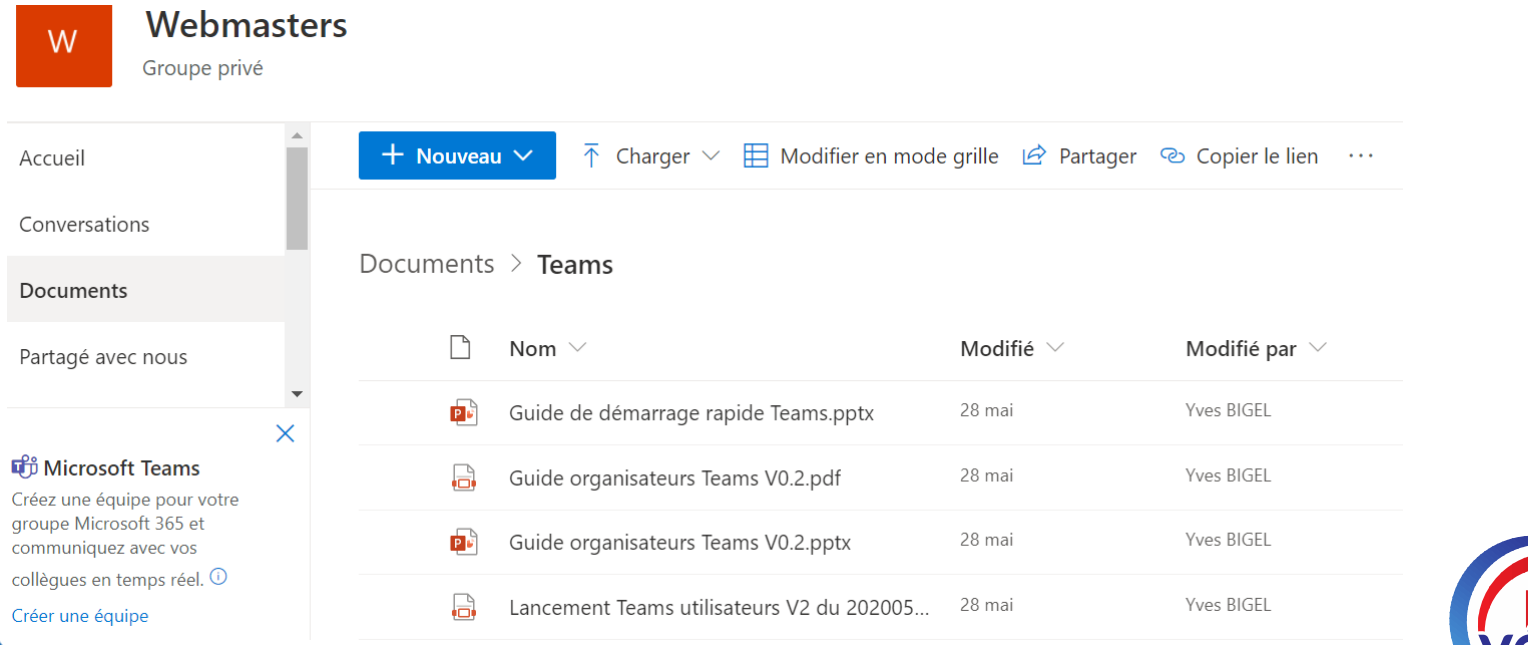

# SharePoint - Ouverture Menu

#### Modifier un document en ligne

C Cliquez sur un document Word et voilà ce qui apparaît:

Cliquez sur "Modifier"

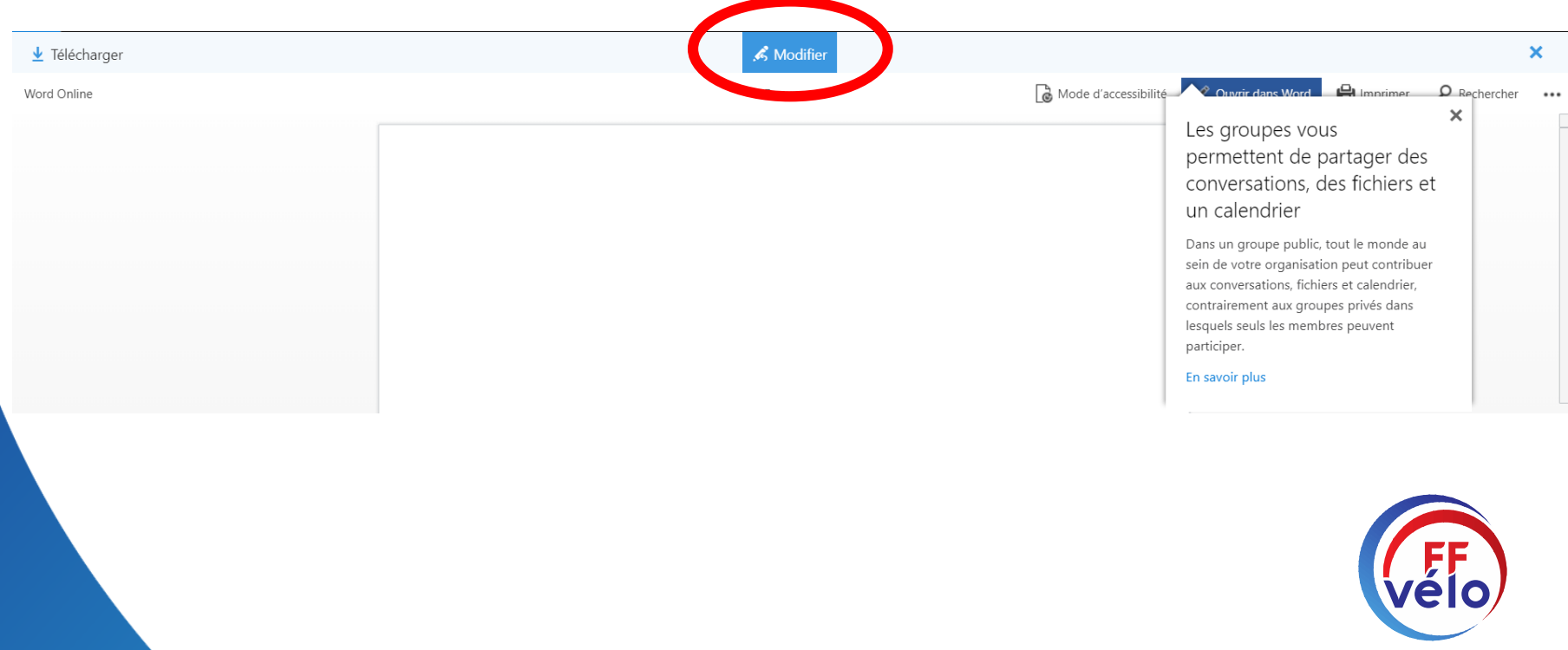

# SharePoint - Ouverture Menu

#### Modifier un document en ligne

Faites vos modifications , votre travail fini, vous verrez en haut "Enregistré"

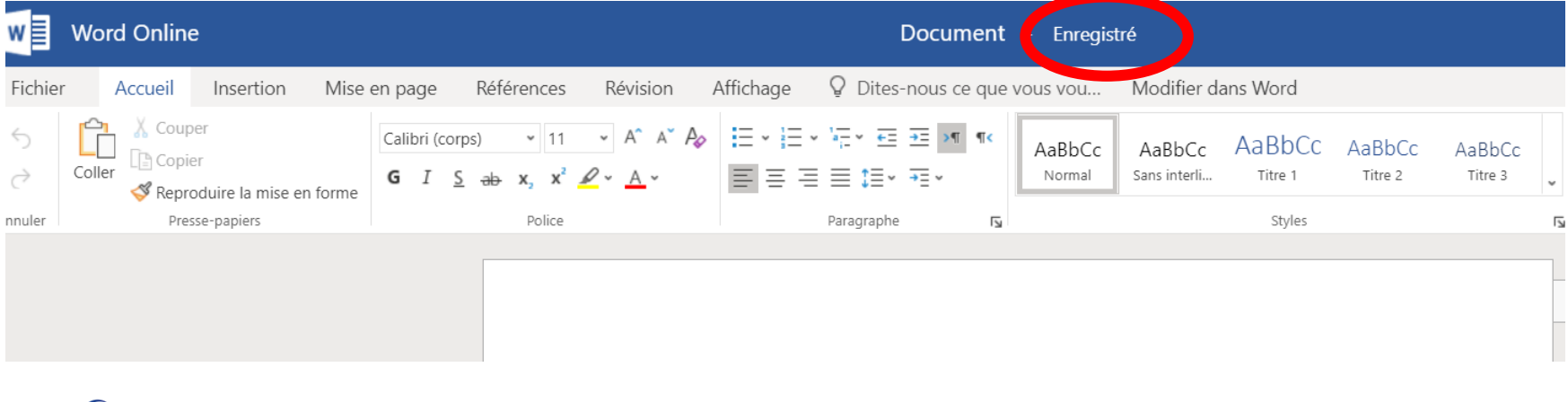

 $\heartsuit$  Signe que vos modifications ont été prises en compte.

Il ne vous reste plus qu'à fermer en cliquant sur et vos modifications apparaîtront sur le document. Vérifiez en l'ouvrant de nouveau.

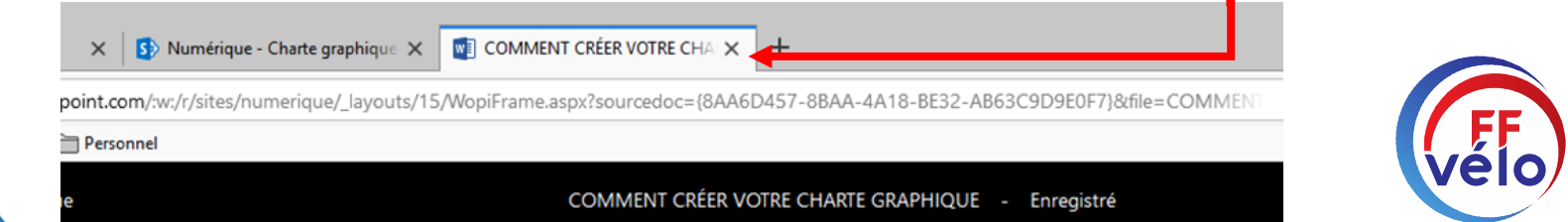

#### Corrections simultanées

- Vous devez vous donner rendez vous un jour à une heure.
- Allez dans SharePoint et ouvrez un document
- Tout le monde concerné ouvre le document à l'heure prévue
- Vous allez dans Modifier le document
- $\bigcirc$  Puis Modifier dans le navigateur.
- $\bigcirc$  Choisissez chacun une couleur de corrections
- $\bigcirc$  différente, et effectuez les corrections que vous
- O voulez. Vous verrez en temps réel les corrections de vos amis s'afficher.
- $\bigcirc$  Pour fermer, cliquez sur la croix de l'onglet en haut

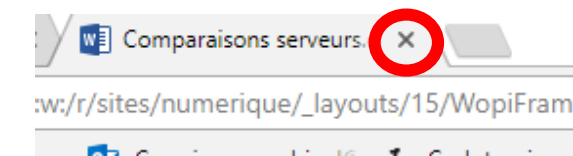

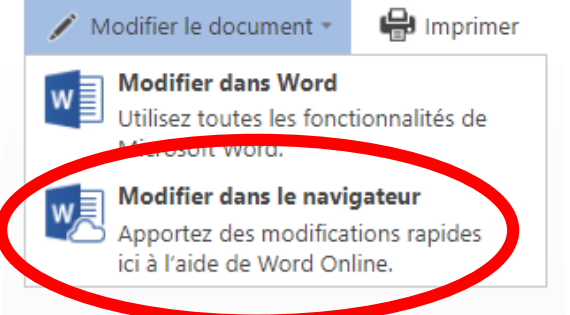

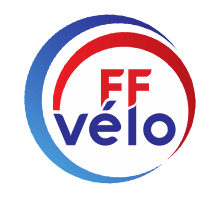

## Transfert messages

#### Paramétrages

Paramètre POP Nom de serveur : outlook.office365.com Port : 995 Méthode de chiffrement · TLS

Paramètre IMAP Nom de serveur : outlook.office365.com Port : 993 Méthode de chiffrement · TLS

Paramètre SMTP Nom de serveur : smtp.office365.com Port : 587 Méthode de chiffrement : STARTTLS Cliquez sur Créer, puis sur Suivant Port : 587, laisser coché SSL

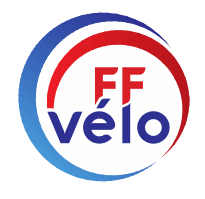

Cette présentation est terminée, espérant qu'elle vous aura bien aidés à la prise en main des outils d'Office 365 !

O Yves BIGEL : [yves.bigel@ffvelo.fr](mailto:yves.bigel@ffvelo.fr) et Ali CHANGAIZ : [a.changaiz@ffvelo.fr](mailto:a.changaiz@ffvelo.fr) sont à votre disposition en cas de besoin.

[Une aide supplémentaire est disponible sur Guides de démarrage](https://support.microsoft.com/fr-fr/office/guides-de-d%C3%A9marrage-rapide-office-25f909da-3e76-443d-94f4-6cdf7dedc51e#ID0EBBH=Web) rapide Office (microsoft.com)

Document réalisé par la Commission Communication Numérique,

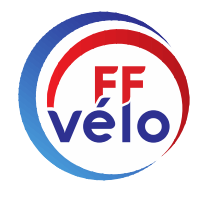